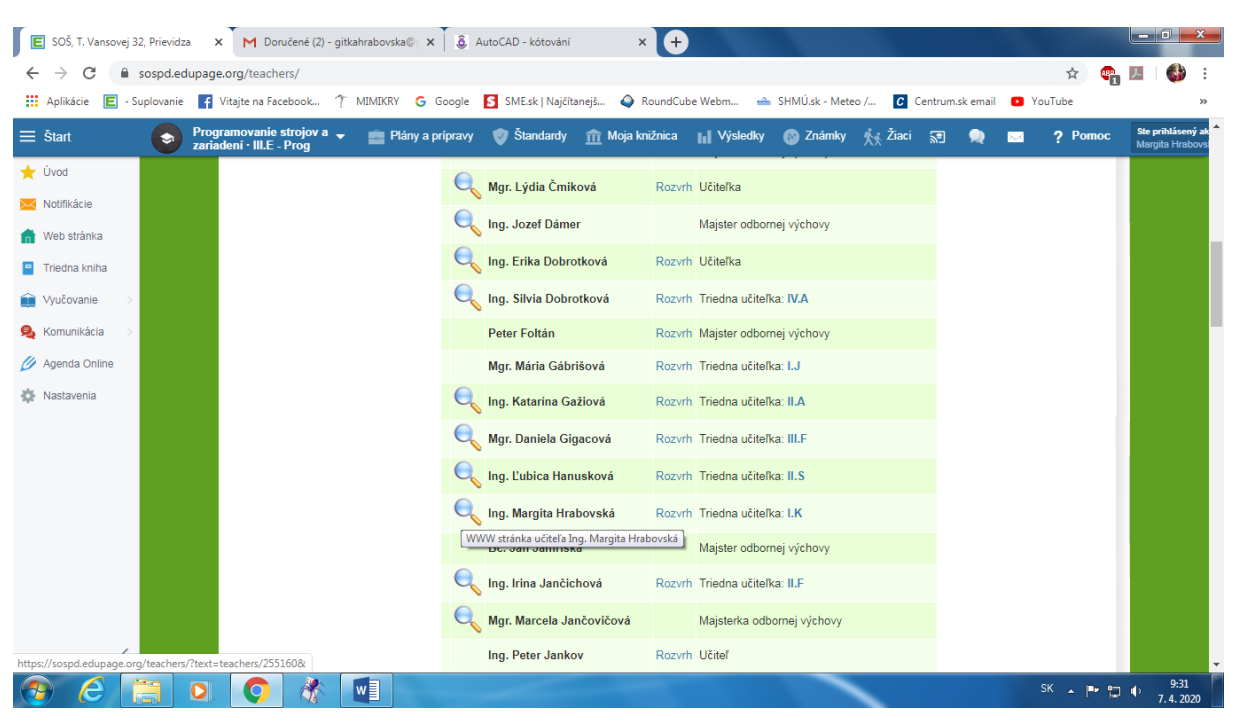

## **Obrázkový návod inštalácie F 200 demo**

Nájdete v zozname učiteľov moje meno a kliknete na lupu

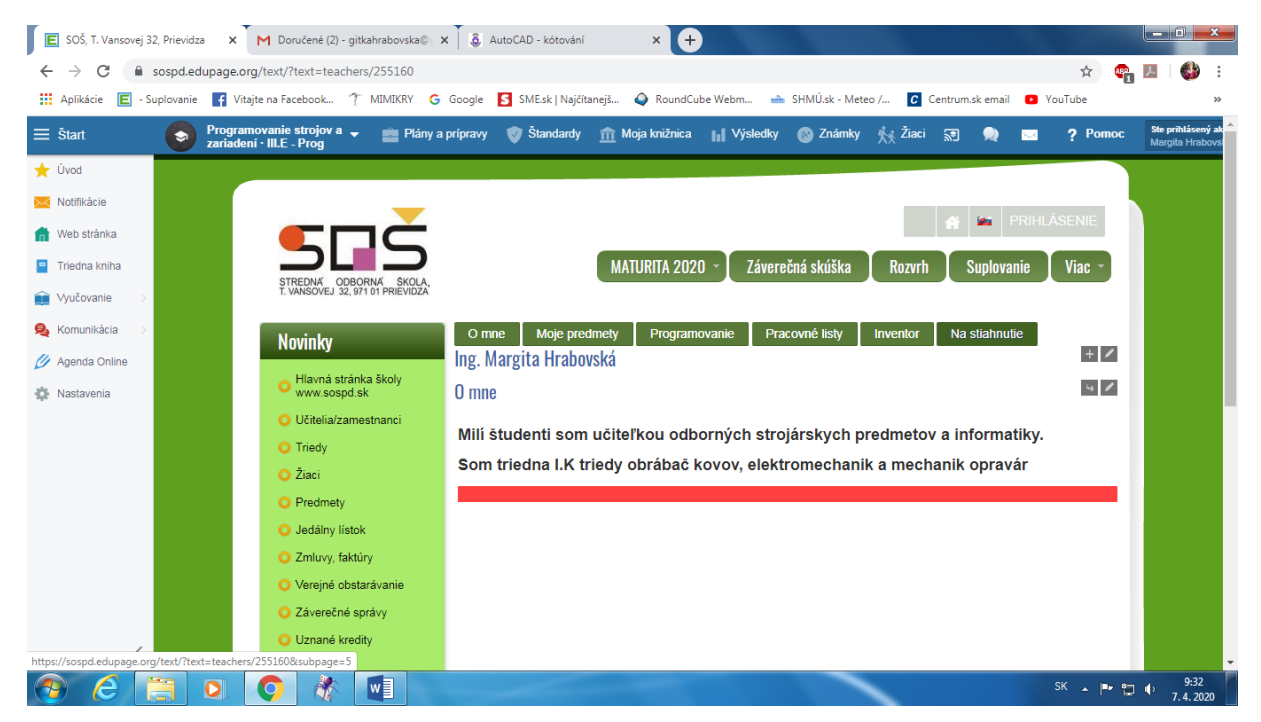

Kliknete na kartu Na stiahnutie

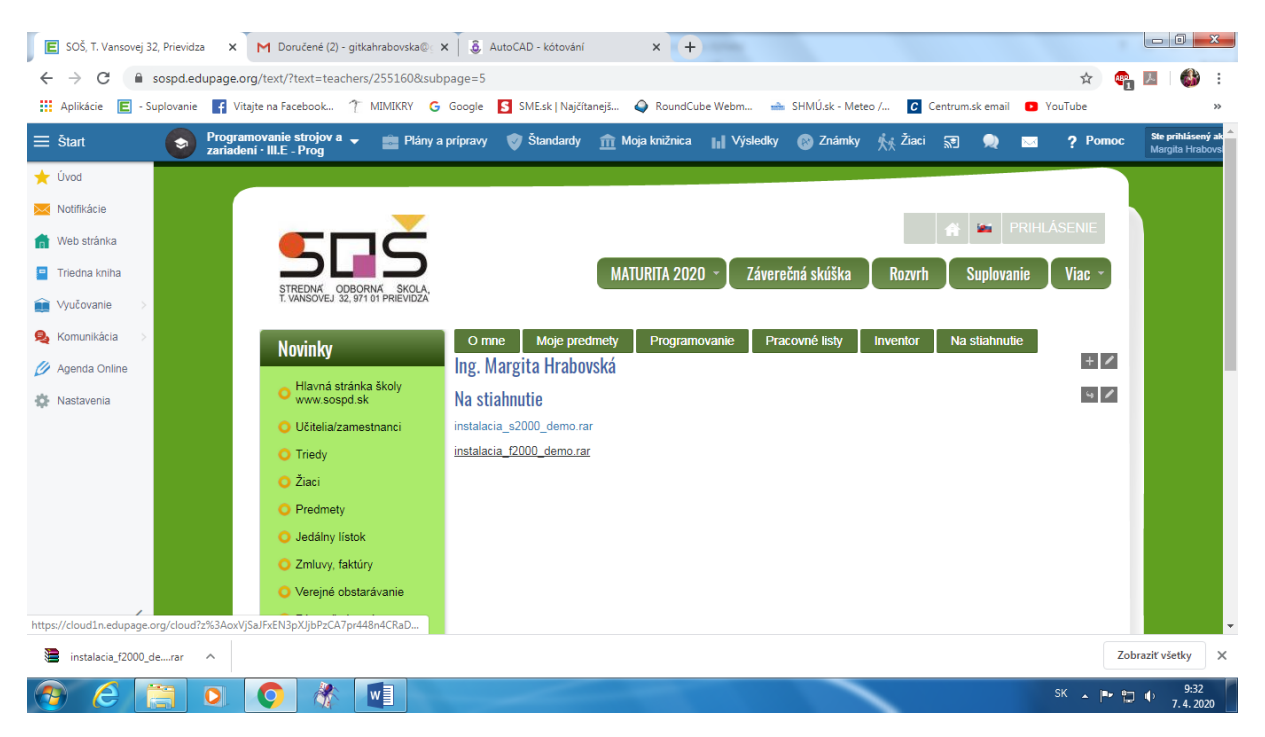

## Kliknete na link S 2000 alebo F 2000

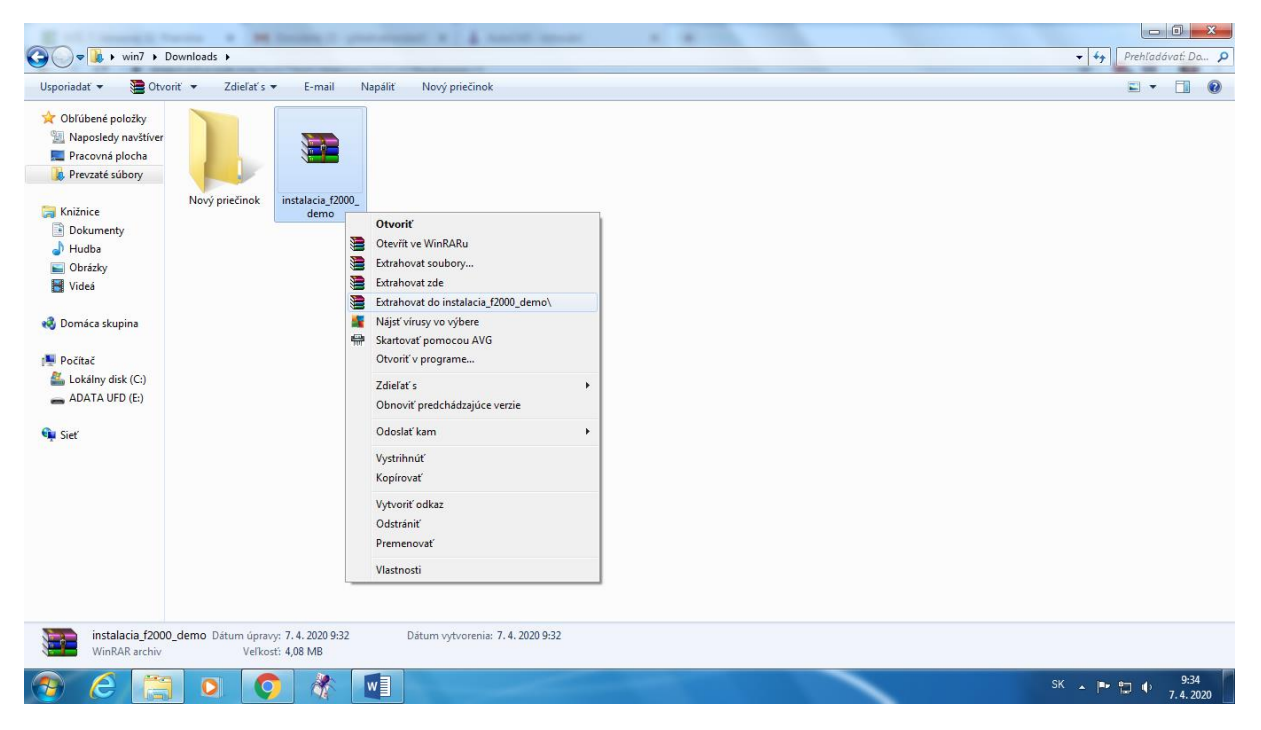

Súbor sa stiahne do prebraných dokumentov, klikneme naň pravým a dáme extrahovať do instalace\_f2000\_demo

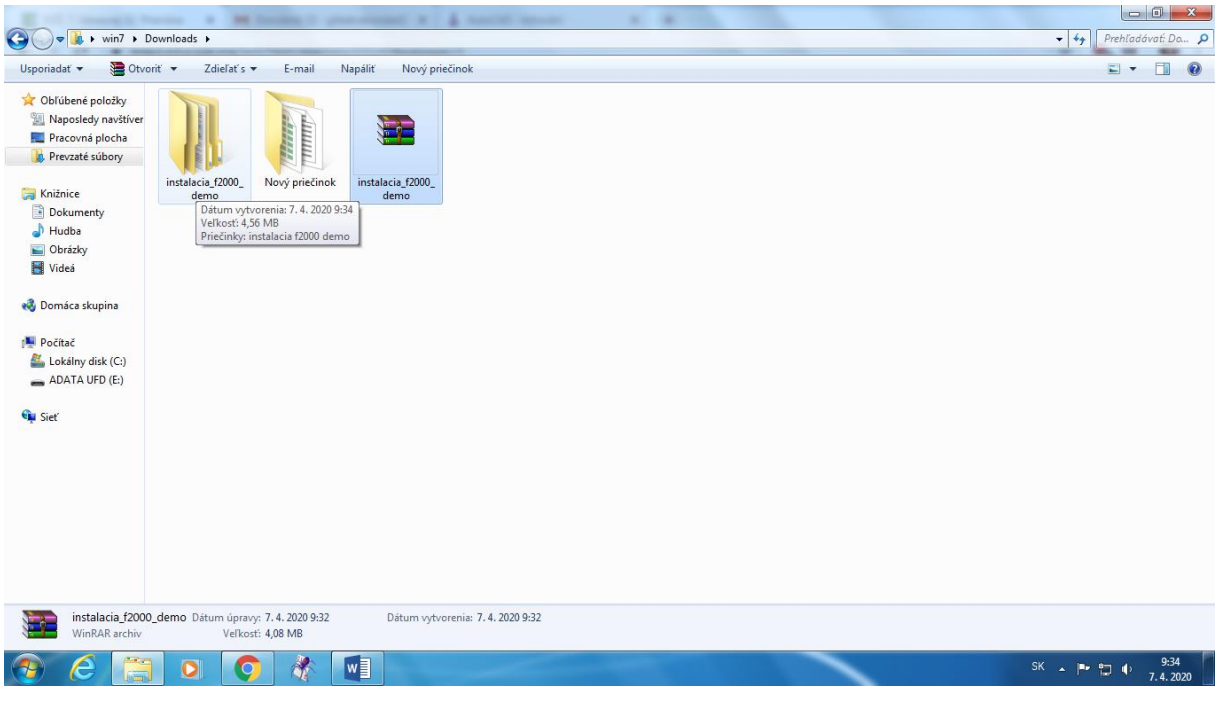

## Vytvorí sa zložka, ktorú otvoríte

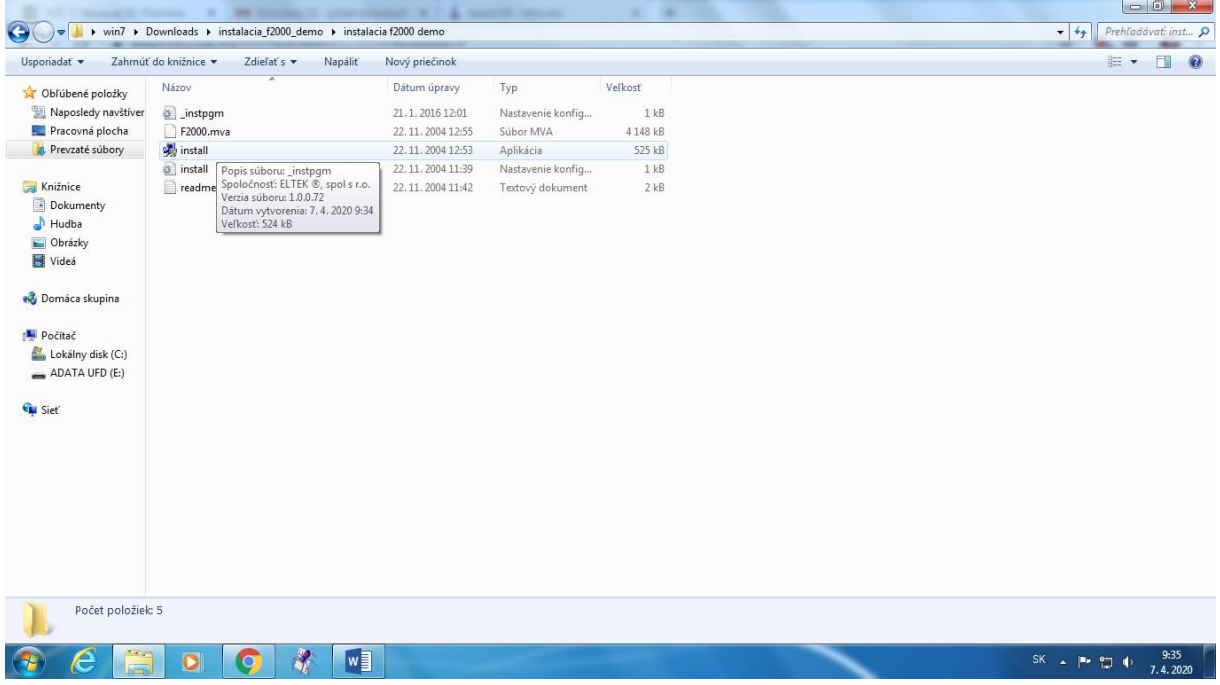

Nájdete súbor install a kliknete, PC sa vás opýta či ho naozaj chcete nainštalovať dajte áno (ak vás nechce pustiť vypnite si na chvíľu antivír)

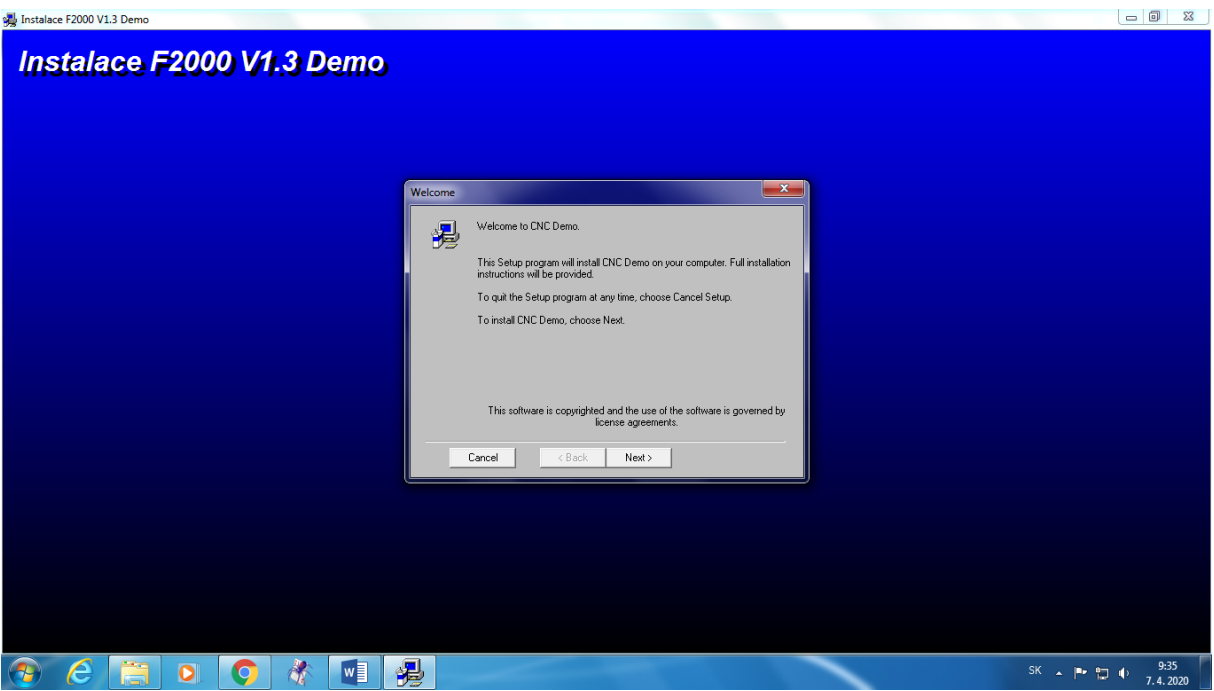

## Kliknite Next

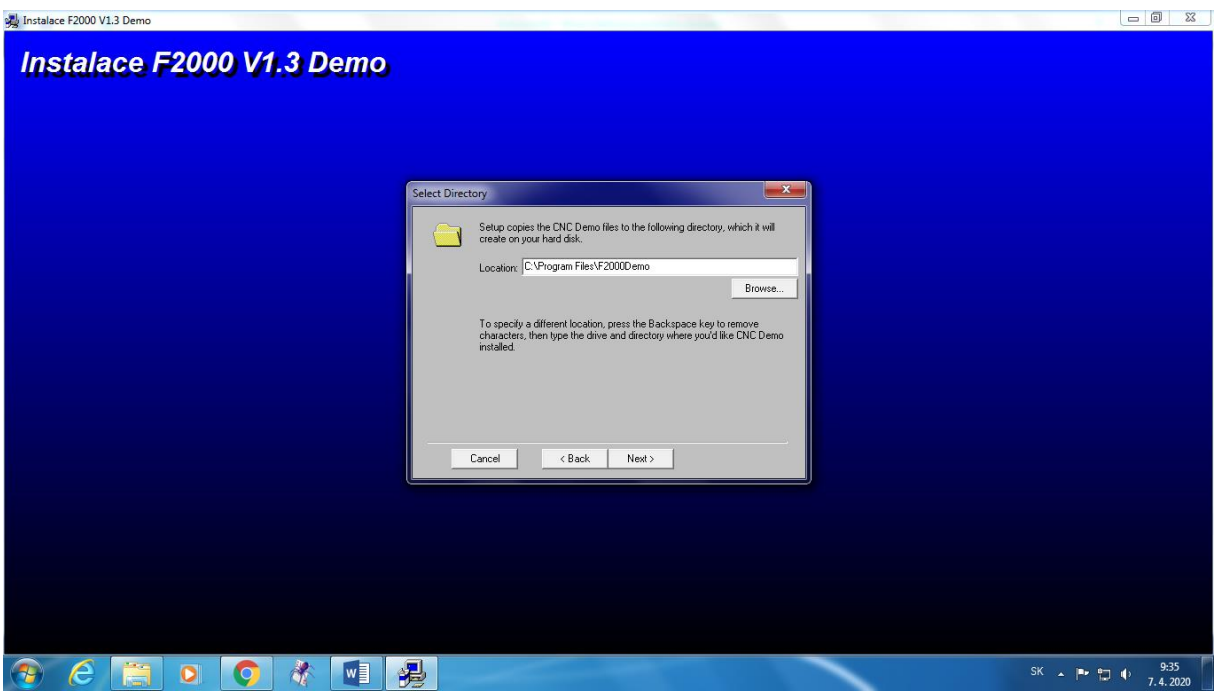

Kliknite Next

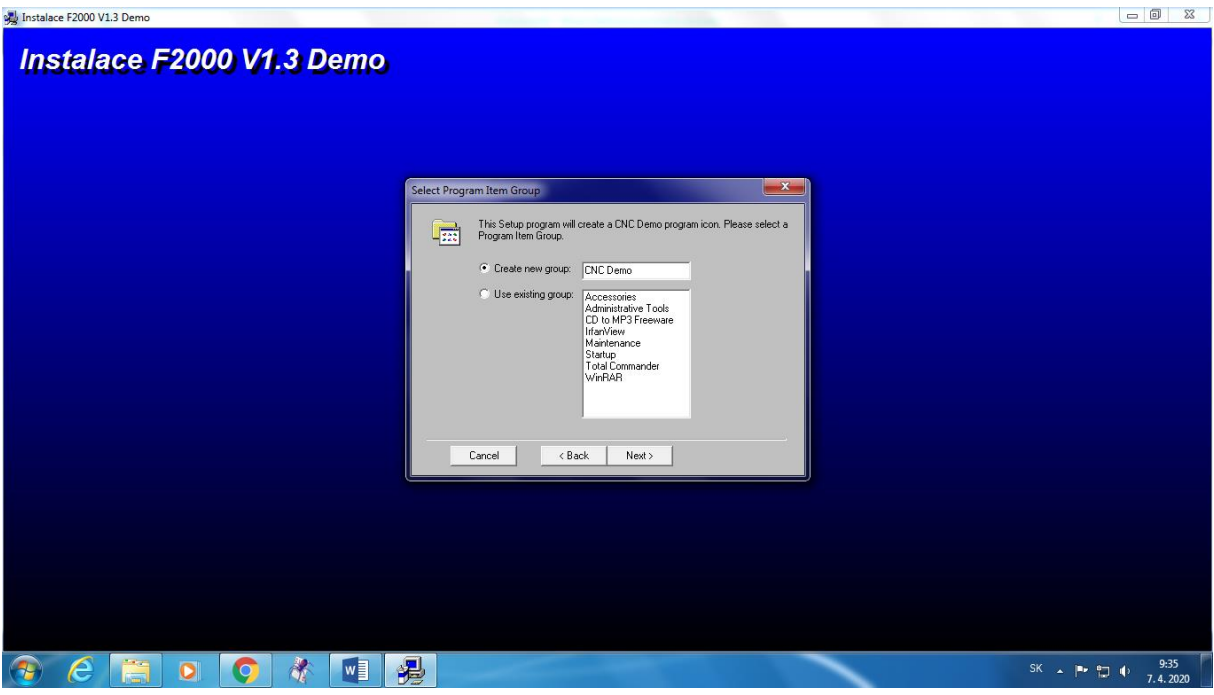

Kliknite Next a čakajte

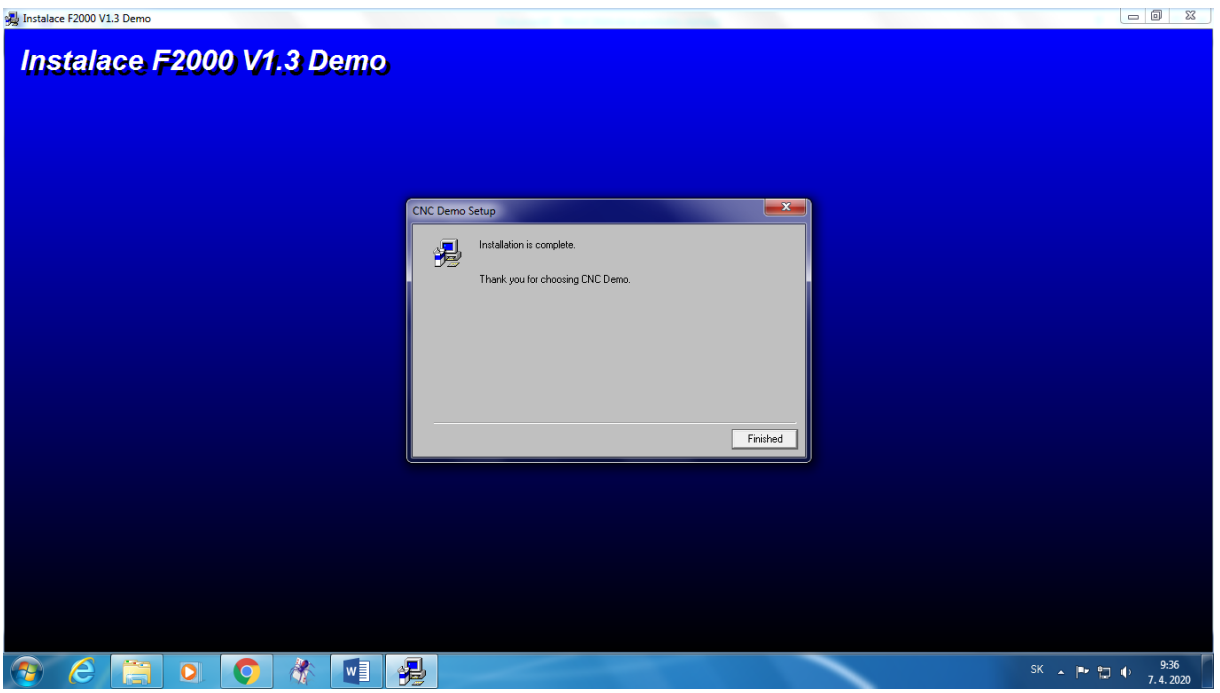

Dajte dokončiť

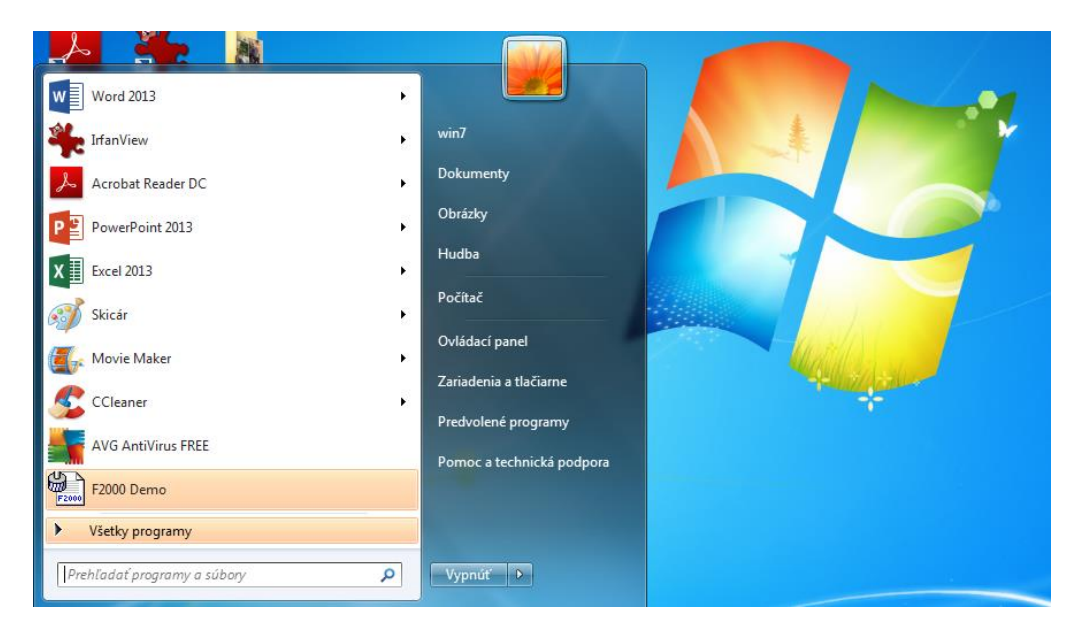

Program bude v zozname